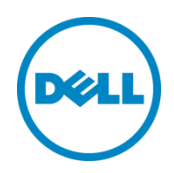

# Start Layout Customization

Unpin start tiles on device converted via Wyse Converter for PCs

Dell Engineering January 2019

# <span id="page-1-0"></span>Revisions

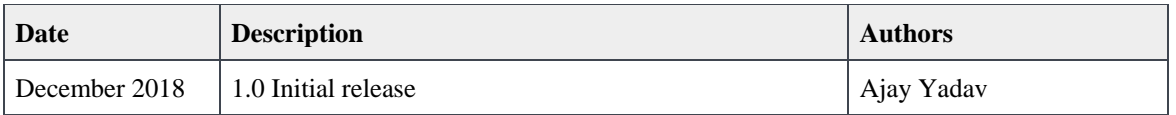

THIS WHITE PAPER IS FOR INFORMATIONAL PURPOSES ONLY, AND MAY CONTAIN TYPOGRAPHICAL ERRORS AND TECHNICAL INACCURACIES. THE CONTENT IS PROVIDED AS IS, WITHOUT EXPRESS OR IMPLIED WARRANTIES OF ANY KIND.

© 2019 Dell Inc. All rights reserved. Reproduction of this material in any manner whatsoever without the express written permission of Dell Inc. is strictly forbidden. For more information, contact Dell.

Dell, the DELL logo, and the DELL badge are trademarks of Dell Inc. Microsoft, Windows, and Windows Server are registered trademarks of Microsoft Corporation in the United States and/or other countries. Other trademarks and trade names may be used in this document to refer to either the entities claiming the marks and names or their products. Dell disclaims any proprietary interest in the marks and names of others.

# Table of contents

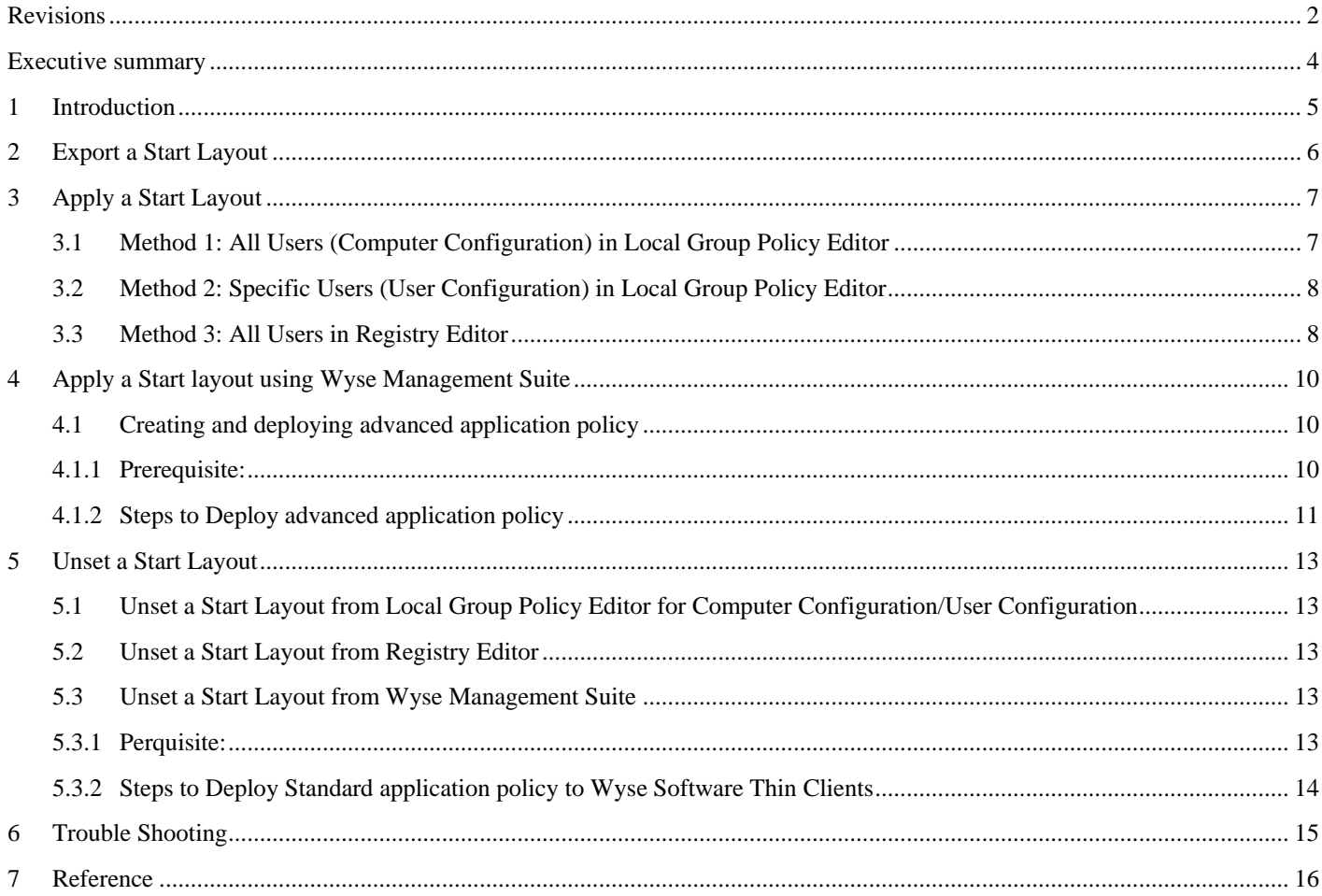

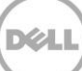

## <span id="page-3-0"></span>Executive summary

Wyse Converter for PCs allows conversion of Windows based PCs by locking down the devices of Windows 7 and Windows 10 operating systems into secure and remotely manageable, fully functioning thin client-like devices and seamless interface to connect to VDI sessions. Learn more at thinclientbenefits.com/products/Wyse-converter-for-pcs.

Start Layout Customization provides the restricted access of application to user from Windows Start menu.

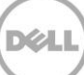

### <span id="page-4-0"></span>1 Introduction

Start Layout Customization guide provides detailed guidance on how organizations can customize the Windows 10 Start layout. Organizations often desire to deploy a customized Start layout on their devices to help direct users to specific applications.

Using this new feature which makes it possible for an organization to customize the start layout by locking down individual groups within the Start layout. This allows an organization to customize their start layout and ensure that their corporate applications are always present on Start while allowing the end user the freedom to customize the start layout with their own applications.

In this Whitepaper, the following topics will be covered:

- Exporting a Start Layout
- Applying a Start Layout
- Applying a Start Layout Using Wyse Management Suite
- Unset a Start Layout

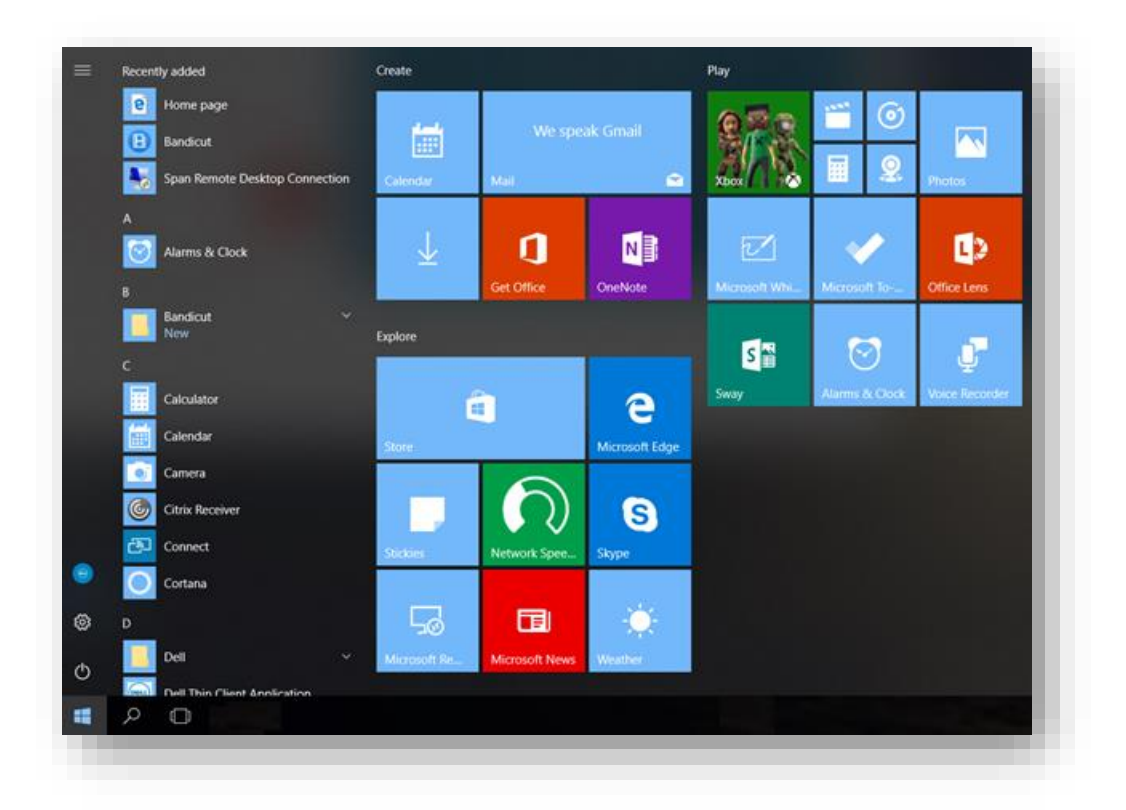

### <span id="page-5-0"></span>2 Export a Start Layout

The simplest way to create customized Start layouts to apply to an organization is to manually create a sample layout on a test machine and then export that layout. The exported Start layout can then be deployed to all machines in the organization. To prepare a Start layout for export, you simply customize the Start layout on a test computer.

When you have the Start screen layout that you want your users to see, use the Export-StartLayout cmdlet in Windows PowerShell to export the Start screen to an .xml file.

- 1. From Start, open Windows PowerShell.
- 2. At the Windows PowerShell command prompt, enter the following command:

#### **Export-StartLayout –path <path><file name>.xml**

2 Administrator: Windows PowerShell

Windows PowerShell<br>Copyright (C) 2016 Microsoft Corporation. All rights reserved.

PS C:\WINDOWS\system32> Export-StartLayout -Path "C:\Wyse\WCM\ConfigMgmt\StartLayout.xml"\_

# <span id="page-6-0"></span>3 Apply a Start Layout

Once user have customized the exported Start Layout he can use the XML file to apply this start layout to entire organization in two ways by using Group Policy or Registry Editor.

Note: To manually apply the start layout configuration Write Filter should be in disable state

### <span id="page-6-1"></span>3.1 Method 1: All Users (Computer Configuration) in Local Group Policy Editor

The Local Group Policy Editor is only available in the Windows 10 Pro, Enterprise and Education editions.

- 1. Open the **Local Group Policy Editor**.
- 2. In the left pane of the **Local Group Policy Editor**, click on to expand **Computer Configuration**, Administrative Templates, and **Start Menu and Taskbar**.
- 3. In the right pane of **Start Menu and Taskbar**, double click on the **Start Layout policy** to edit it.
- 4. To Set Start Layout for All Users
	- a. Select (Radio Button) Enabled.
	- b. Enter the full path of the StartLayout.xml file (for example:
		- "**C:\Wyse\WCM\ConfigMgmt\StartLayout.xml** ") into the Start Layout File field in Options.
	- c. Click on OK

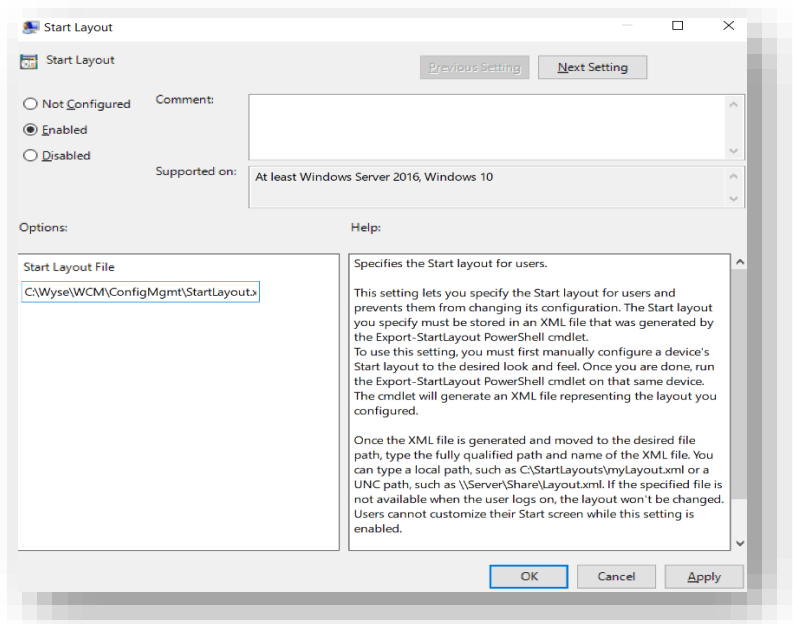

- 5. Close the Local Group Policy Editor.
- 6. [Restart the computer](https://www.tenforums.com/tutorials/7370-restart-computer-windows-10-a.html) to apply.

### <span id="page-7-0"></span>3.2 Method 2: Specific Users (User Configuration) in Local Group Policy Editor

The Local Group Policy Editor is only available in the Windows 10 Pro, Enterprise and Education editions.

- 1. Open the **Local Group Policy Editor**.
- 2. In the left pane of the **Local Group Policy Editor**, click on to expand **User Configuration**, Administrative Templates, and **Start Menu and Taskbar**.
- 3. In the right pane of **Start Menu and Taskbar**, double click on the **Start Layout policy** to edit it.
- 4. To Set Start Layout for Specific Users
	- a. Select (Radio Button) Enabled.
	- b. Enter the full path of the StartLayout.xml file (for example: "**C:\Wyse\WCM\ConfigMgmt\StartLayout.xml** ") into the Start Layout File field in Options.
	- c. Click on OK

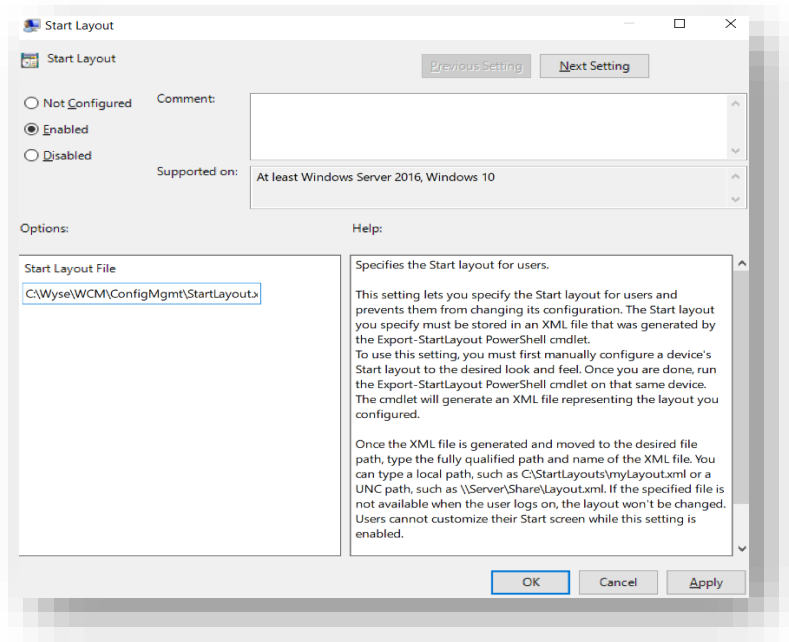

- 5. Close the Local Group Policy Editor.
- 6. [Restart the computer](https://www.tenforums.com/tutorials/7370-restart-computer-windows-10-a.html) to apply.

### <span id="page-7-1"></span>3.3 Method 3: All Users in Registry Editor

The Local Group Policy Editor is only available in the Windows 10 Pro, Enterprise and Education editions

- 1. Press the Win+R keys to open Run, type regedit into Run, and click on OK to open Registry Editor.
- 2. Navigate to the key below in the left pane of Registry Editor. **HKEY\_LOCAL\_MACHINE\SOFTWARE\Policies\Microsoft\Windows\Explorer**
- 3. If you do not have an **Explorer key**, then right click\double click on the Windows key, click on New, click on Key, type Explorer for the name, and press Enter.
- 4. To **Set Start Layout** for All Users
	- i. In the right pane of the Explorer key, double click on the **LockedStartLayout DWORD** value to modify it.
		- 1. If you do not have a LockedStartLayout DWORD, then right click\double-click on an empty area in the right pane of the Explorer key, click on New, click on **DWORD (32-bit) Value**, type LockedStartLayout for the name, and press Enter.
		- 2. **Type 1**, and click on OK.

Note: This prevents users from being able to change the Start layout. Setting this to 0 instead, will allow them to change the start layout.

- ii. In the right pane of the Explorer key, double click on the **StartLayoutFile REG\_EXPAND\_SZ** value to modify it.
	- 1. If you do not have a StartLayoutFile REG\_EXPAND\_SZ, then right click on an empty area in the right pane of the Explorer key, click on New, click on Expandable String Value, type StartLayoutFile for the name, and press Enter.
	- 2. Enter the full path of the StartLayout.xml file (For Example: "

**C:\Wyse\WCM\ConfigMgmt\StartLayout.xml**") ,click on OK

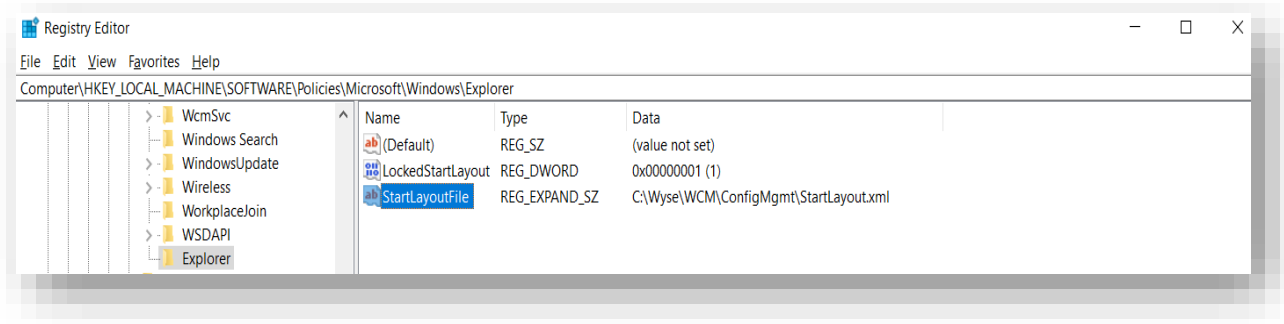

# <span id="page-9-0"></span>4 Apply a Start layout using Wyse Management Suite

Wyse Management Suite is the next generation management solution that enables you to centrally configure, monitor, manage, and optimize your Dell Wyse thin clients. It also offers advanced feature options such as cloud as well as onpremises deployment, manage-from-anywhere option by using a mobile application, enhanced security such as BIOS configuration and port lockdown. Other features include device discovery and registration, asset and inventory management, configuration management, operating system and applications deployment, real-time commands, and monitoring, alerts, reporting, and troubleshooting of endpoints

### <span id="page-9-1"></span>4.1 Creating and deploying advanced application policy

To deploy an advanced application policy to Wyse Software Thin Clients, do the following:

Note: To remotely apply the start layout configuration Write Filter should be in Enable state for all the supported OS versions of WC4PC.

#### <span id="page-9-2"></span>4.1.1 Prerequisite:

1. Creating a Power shell Script file by copying the below script and name the file as "StartLayoutConfiguration.ps1"

```
$path = 'C:\Wyse\WDA\TaskMgmt\AdvAppPolicy\Downloads\StartLayout'
$newpath = 'C:\Wyse\WCM\ConfigMgmt'
$filename = 'StartLayout.xml'
$default = 'DefaultStartLayout.xml'
$filenamepath = $path + '\ + $filename$newfilepath = $newpath + '\' + $filename\deltadefaultexport = \deltanewpath + '\' + \deltadefault
Start-Sleep -Seconds 30
Copy-Item -Path $filenamepath -Destination $newpath
if (Test-Path $newfilepath){
     Export-StartLayout -Path $defaultexport
     New-Item -Path HKLM:\SOFTWARE\Policies\Microsoft\Windows -Name Explorer -Force
 New-ItemProperty "HKLM:\SOFTWARE\Policies\Microsoft\Windows\Explorer" -Name
"LockedStartLayout" -Value 1 -PropertyType "dword"
 New-ItemProperty "HKLM:\SOFTWARE\Policies\Microsoft\Windows\Explorer" -Name
"StartLayoutFile" -Value $newfilepath -PropertyType "ExpandString"
}Else{
     Write-Output "myLayout.xml is not found!"
}
```
2. Create a Customize Start Layout Xml file by copying the below content and name the file as "Startlayout.xml"

```
<LayoutModificationTemplate Version="1" 
xmlns="http://schemas.microsoft.com/Start/2014/LayoutModification">
  <DefaultLayoutOverride>
   <StartLayoutCollection>
    <defaultlayout:StartLayout GroupCellWidth="6" 
xmlns:defaultlayout="http://schemas.microsoft.com/Start/2014/FullDefaultLayout">
     <start:Group Name="Life at a glance" xmlns:start="http://schemas.microsoft.com/Start/2014/StartLayout">
       <start:Tile Size="2x2" Column="0" Row="0"
```
AppUserModelID="Microsoft.MicrosoftEdge\_8wekyb3d8bbwe!MicrosoftEdge" />

 <start:Tile Size="2x2" Column="4" Row="0" AppUserModelID="Microsoft.Windows.Cortana\_cw5n1h2txyewy!CortanaUI" /> <start:Tile Size="2x2" Column="2" Row="0" AppUserModelID="Microsoft.BingWeather\_8wekyb3d8bbwe!App" /> </start:Group> </defaultlayout:StartLayout> </StartLayoutCollection> </DefaultLayoutOverride> </LayoutModificationTemplate>

3. Copy Startlayout.xml and StartLayoutConfiguration.ps1 to Wyse Management Suite repository "softwareTcApps" Note: The script can be modified as per the environment setup needed, and this is a sample startlayout.xml.

#### <span id="page-10-0"></span>4.1.2 Steps to Deploy advanced application policy

- 1. In the local repository, go to **softwareTcApps**, and copy the application (StartLayoutConfiguration.ps1 and Startlayout.xml) to the folder.
- 2. Ensure that the application is registered by navigating to the **Apps & Data tab** and selecting **Wyse Software thin client** under **App Inventory.**
	- NOTE: The App Inventory interface takes approximately two minutes to populate any recently added programs.
- 3. Click **Apps & Data**. **Apps & Data** page is displayed.
- 4. Click **Wyse Software Thin Clients** under **App Policies**.
- 5. Click **Add Advanced Policy**. The **Add Advanced App Policy** page is displayed.
- 6. To create an application policy, do the following:
	- a. Enter the **Policy Name**.
	- b. From the drop-down list, select the **Group**.
	- c. Select the **Sub Groups** check box to apply the policy to sub groups.
	- d. From the drop-down list, select the **Task**.
	- e. From the drop-down list, select the **OS Type**.
	- f. Click Add app, and select one or more applications under Apps. For each application, you can select a pre and post install script under
		- **App: Startlayout.xml**

#### **Preinstall: StartLayoutConfiguration.ps1**

Post Install: None

Install Parameters: None

If you want the system to reboot after the application is successfully installed, select Reboot. Click Add app and repeat the step to add multiple applications.

NOTE: To stop the application policy at first failure, select Enable app dependency. If this option is not selected, failure of an application affects the policy implementation.

- g. To deploy this policy to specific operating system or platform, select OS Subtype Filter or Platform Filter.
- h. Specify the number of minutes the message dialog box should be displayed on the client in the Timeout (1– 999 min) box. Timeout displays a message on the client which gives you time to save your work before the installation begins.
- i. To allow delay in execution of the policy, select the Allow delay of policy execution check box. If this option is selected, the following drop-down menus are enabled:•

From the Max Hours per Delay drop-down list, select the maximum hours (1–24 hours) you can delay the policy execution.•

From the Max delays drop-down list, select the number of times (1–3) you can delay execution of the policy.

j. From the Apply Policy Automatically drop-down list, select any one of the following options Do not apply automatically— This options does not apply any policy automatically to the devices Apply the policy to new devices—This option automatically applies the policy to a registered device which belongs to a selected group or is moved to a selected group

Apply the policy to devices on check in—This option is automatically applied to the device at check-in

7. Click Save. A message is displayed to allow administrators to schedule this policy on devices based on the group. Select Yes to schedule the application policy for devices immediately or at a scheduled date and time on the App Policy Job page.

The application policy job can run:

- a. Immediately—Server runs the job immediately.
- b. On device time zone—Server creates one job for each device time zone and schedules the job to the selected date/time of the device time zone.
- c. On selected time zone—Server creates a job that must be scheduled at the date and time of the designated time zone.
- 8. Click **Preview** and schedule on the **next page to create the job**.
- 9. You can check the status of the job by navigating to the Jobs page.

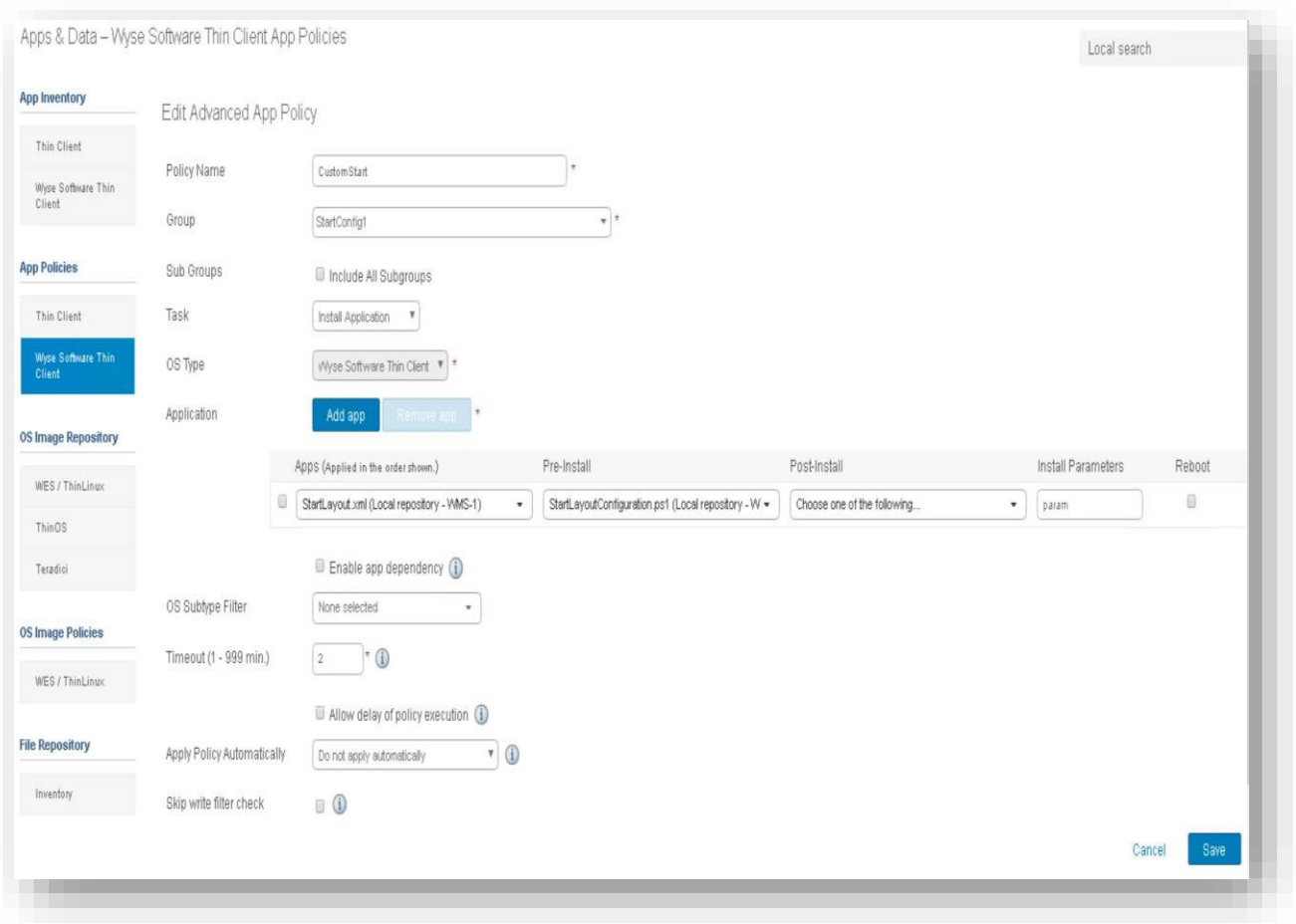

Note: In case of Windows 10 pro where there is no Write Filter user need to check the reboot option in Advance app policy deployment.

### <span id="page-12-0"></span>5 Unset a Start Layout

Unset Start Layout is provided to remove the start layout customization polices for the users in an organization

Note: To manually unset the start layout configuration Write Filter should be in disable state

### <span id="page-12-1"></span>5.1 Unset a Start Layout from Local Group Policy Editor for Computer Configuration/User Configuration

The Local Group Policy Editor is only available in the Windows 10 Pro, Enterprise and Education editions.

- 1. Open the **Local Group Policy Editor**.
- 2. In the left pane of the **Local Group Policy Editor**, click on to expand **Computer Configuration**, Administrative Templates, and **Start Menu and Taskbar**.
- 3. In the right pane of **Start Menu and Taskbar**, double click on the **Start Layout policy** to edit it.
- 4. To Set Start Layout for All Users
	- a. Select (Radio Button) **Disabled**.
	- b. Click on **OK**
- 5. Close the Local Group Policy Editor.
- 6. [Restart the computer](https://www.tenforums.com/tutorials/7370-restart-computer-windows-10-a.html) to apply

### <span id="page-12-2"></span>5.2 Unset a Start Layout from Registry Editor

- 1. In the right pane of the **Explorer** key, select and right click on the LockedStartLayout DWORD StartLayoutFileREG\_EXPAND\_SZ values, and click on **Delete**.
- 2. Click on **Yes** to confirm
- 3. Close the Registry Editor
- 4. [Restart the computer](https://www.tenforums.com/tutorials/7370-restart-computer-windows-10-a.html) to apply

### <span id="page-12-3"></span>5.3 Unset a Start Layout from Wyse Management Suite

#### <span id="page-12-4"></span>5.3.1 Perquisite:

1. Creating a Power shell Script file by copying the below script and name the file as "**DeleteStartLayoutConfiguration.ps1**"

```
$regpath = "HKLM:\SOFTWARE\Policies\Microsoft\Windows\Explorer"
if (Test-Path $regpath){
 Remove-Item -Path "HKLM:\SOFTWARE\Policies\Microsoft\Windows\Explorer" -Recurse -
Force
}Else{
    Write-Host "The Key Does not Exits"
}
```
2. Copy DeleteStartLayoutConfiguration.ps1 to Wyse Management Suite repository "softwareTcApps"

#### <span id="page-13-0"></span>5.3.2 Steps to Deploy Standard application policy to Wyse Software Thin Clients

To deploy a standard application policy to Wyse Software Thin Clients, do the following:

- 1. In the local repository, go to **softwareTcApps**, and copy the application to the folder.
- 2. Ensure that the application is registered by navigating to the **Apps & Data** tab and selecting **Wyse Software thin client** under **App Inventory**.

NOTE: The App Inventory interface takes approximately two minutes to populate any recently added programs.

- 3. Click **Apps & Data**. **Apps & Data** page is displayed.
- 4. Click **Add Policy**.
	- **Add Standard App Policy** window is displayed.
- 5. Enter the **Policy Name**.
- 6. From the drop-down list, select the **Group**.
- 7. From the drop-down list, select the **Task**.
- 8. From the drop-down list, select the **OS Type**.
- 9. From the drop-down list, select the **Application "DeleteStartLayoutConfiguration.ps1"**.
- 10. To deploy this policy to a specific operating system or a **platform**, select either **OS Subtype Filter or Platform Filter**.
- 11. Timeout displays a message on the client which gives you time to save your work before the installation begins. Specify the number of minutes the message dialog box should be displayed on the client.
- 12. To allow delay in execution of the policy, select the Allow delay of policy execution check box. If this option is selected, the following drop-down menus are enabled From the Max Hours per Delay drop-down list, select the maximum hours (1–24 hours) you can delay the policy execution.

From the Max delays drop-down list, select the number of times (1–3) you can delay execution of the policy.

13. From the Apply Policy Automatically drop-down list, select any one of the following options Do not apply automatically— This options does not apply any policy automatically to the devices Apply the policy to new devices—This option automatically applies the policy to a registered device which belongs to a selected group or is moved to a selected group

Apply the policy to devices on check in—This option is automatically applied to the device at check-in. NOTE: For Windows based devices, specify the silent installation parameters for .exe files to execute the application in the silent mode.

- 14. Click Save to create a policy. A message is displayed to allow the administrator to schedule this policy on devices based on group.
- 15. Select Yes to schedule a job on the same page.
- 16. The application policy job can run:
	- a. Apps and data
		- i. Immediately—Server runs the job immediately.
		- ii. On device time zone—Server creates one job for each device time zone and schedules the job to the selected date/time of the device time zone.
		- iii. On selected time zone—Server creates one job to run at the date/time of the designated time zone.
- 17. To **create the job**, click Preview and **schedules are displayed on the next page**.
- 18. You can check the status of the job by navigating to the Jobs page.

# <span id="page-14-0"></span>6 Trouble Shooting

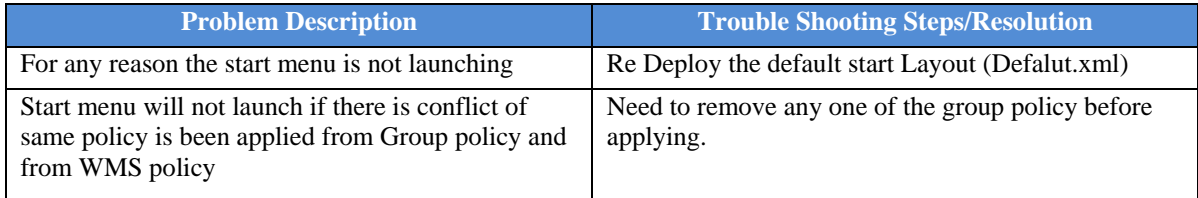

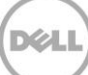

### <span id="page-15-0"></span>7 Reference

<https://www.tenforums.com/tutorials/105001-set-default-start-layout-users-windows-10-a.html> <https://docs.microsoft.com/en-us/windows/configuration/customize-and-export-start-layout> [https://topics-cdn.dell.com/pdf/wyse-wms\\_deployment-guide3\\_en-us.pdf](https://topics-cdn.dell.com/pdf/wyse-wms_deployment-guide3_en-us.pdf)

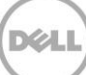